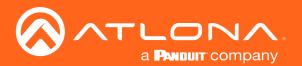

# OMEGA\* 4K/UHD 6x2 Matrix Switcher

# for HDMI, USB-C, and HDBaseT with USB

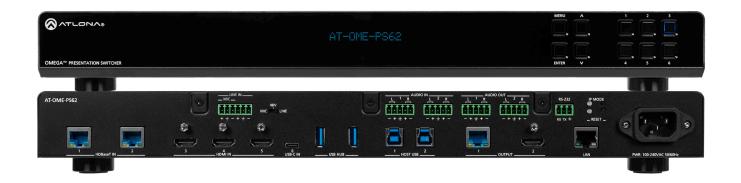

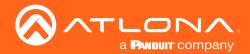

# Version Information

| Version | Release Date | Notes                      |
|---------|--------------|----------------------------|
| 1       | June 2019    | Release                    |
| 2       | Dec 2020     | Updated for firmware 1.2.0 |

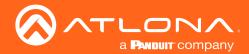

### Welcome to Atlona!

Thank you for purchasing this Atlona product. We hope you enjoy it and will take a extra few moments to register your new purchase.

Registration only takes a few minutes and protects this product against theft or loss. In addition, you will receive notifications of product updates and firmware. Atlona product registration is voluntary and failure to register will not affect the product warranty.

To register your product, go to <a href="https://atlona.com/registration">https://atlona.com/registration</a>

### Sales, Marketing, and Customer Support

#### **Main Office**

Atlona Incorporated 70 Daggett Drive San Jose, CA 95134 United States

Office: +1.877.536.3976 (US Toll-free)
Office: +1.408.962.0515 (US/International)

Sales and Customer Service Hours Monday - Friday: 6:00 a.m. - 4:30 p.m. (PST)

https://atlona.com/

### **International Headquarters**

Atlona International AG Ringstrasse 15a 8600 Dübendorf Switzerland

Office: +41 43 508 4321

Sales and Customer Service Hours Monday - Friday: 09:00 - 17:00 (UTC +1)

### **Operating Notes**

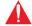

**IMPORTANT:** Visit <a href="https://atlona.com/product/at-ome-ps62/">https://atlona.com/product/at-ome-ps62/</a> for the latest firmware updates and User Manual.

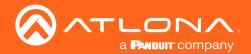

### Atlona, Inc. ("Atlona") Limited Product Warranty

### Coverage

Atlona warrants its products will substantially perform to their published specifications and will be free from defects in materials and workmanship under normal use, conditions and service.

Under its Limited Product Warranty, Atlona, at its sole discretion, will either:

 repair or facilitate the repair of defective products within a reasonable period of time, restore products to their proper operating condition and return defective products free of any charge for necessary parts, labor and shipping.

OR

• replace and return, free of charge, any defective products with direct replacement or with similar products deemed by Atlona to perform substantially the same function as the original products.

OF

• refund the pro-rated value based on the remaining term of the warranty period, not to exceed MSRP, in cases where products are beyond repair and/or no direct or substantially similar replacement products exist.

Repair, replacement or refund of Atlona products is the purchaser's exclusive remedy and Atlona liability does not extend to any other damages, incidental, consequential or otherwise.

This Limited Product Warranty extends to the original end-user purchaser of Atlona products and is non-transferrable to any subsequent purchaser(s) or owner(s) of these products.

### **Coverage Periods**

Atlona Limited Product Warranty Period begins on the date of purchase by the end-purchaser. The date contained on the end-purchaser 's sales or delivery receipt is the proof purchase date.

### **Limited Product Warranty Terms - New Products**

- 10 years from proof of purchase date for hardware/electronics products purchased on or after June 1, 2013.
- 3 years from proof of purchase date for hardware/electronics products purchased before June 1, 2013.
- Lifetime Limited Product Warranty for all cable products.
- NOTE: Data cable (USB-C) and Wifi antenna coverd by 1 year warranty.

### Limited Product Warranty Terms - Refurbished (B-Stock) Products and Discontinued Products

• 3 years from proof of purchase date for all Refurbished (B-Stock) and Discontinued hardware and electronic products purchased on or after June 1, 2013.

### Remedy

Atlona recommends that end-purchasers contact their authorized Atlona dealer or reseller from whom they purchased their products. Atlona can also be contacted directly. Visit www.atlona.com for Atlona's contact information and hours of operation. Atlona requires that a dated sales or delivery receipt from an authorized dealer, reseller or end-purchaser is provided before Atlona extends its warranty services. Additionally, a return merchandise authorization (RMA) and/or case number, is required to be obtained from Atlona in advance of returns.

Atlona requires that products returned are properly packed, preferably in the original carton, for shipping. Cartons not bearing a return authorization or case number will be refused. Atlona, at its sole discretion, reserves the right to reject any products received without advanced authorization. Authorizations can be requested by calling 1-877-536-3976 (US toll free) or 1-408- 962-0515 (US/international) or via Atlona's website at www.atlona.com.

### **Exclusions**

This Limited Product Warranty excludes:

Damage, deterioration or malfunction caused by any alteration, modification, improper use, neglect, improper
packaging or shipping (such claims must be presented to the carrier), lightning, power surges, or other acts of
nature.

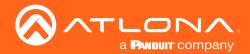

### Atlona, Inc. ("Atlona") Limited Product Warranty

- Damage, deterioration or malfunction resulting from the installation or removal of this product from any
  installation, any unauthorized tampering with this product, any repairs attempted by anyone unauthorized by
  Atlona to make such repairs, or any other cause which does not relate directly to a defect in materials and/or
  workmanship of this product.
- Equipment enclosures, cables, power supplies, batteries, LCD displays, and any accessories used in conjunction with the product(s).
- Products purchased from unauthorized distributors, dealers, resellers, auction websites and similar unauthorized channels of distribution.

### **Disclaimers**

This Limited Product Warranty does not imply that the electronic components contained within Atlona's products will not become obsolete nor does it imply Atlona products or their electronic components will remain compatible with any other current product, technology or any future products or technologies in which Atlona's products may be used in conjunction with. Atlona, at its sole discretion, reserves the right not to extend its warranty offering in instances arising outside its normal course of business including, but not limited to, damage inflicted to its products from acts of god.

### **Limitation on Liability**

The maximum liability of Atlona under this limited product warranty shall not exceed the original Atlona MSRP for its products. To the maximum extent permitted by law, Atlona is not responsible for the direct, special, incidental or consequential damages resulting from any breach of warranty or condition, or under any other legal theory. Some countries, districts or states do not allow the exclusion or limitation of relief, special, incidental, consequential or indirect damages, or the limitation of liability to specified amounts, so the above limitations or exclusions may not apply to you.

### **Exclusive Remedy**

To the maximum extent permitted by law, this limited product warranty and the remedies set forth above are exclusive and in lieu of all other warranties, remedies and conditions, whether oral or written, express or implied. To the maximum extent permitted by law, Atlona specifically disclaims all implied warranties, including, without limitation, warranties of merchantability and fitness for a particular purpose. If Atlona cannot lawfully disclaim or exclude implied warranties under applicable law, then all implied warranties covering its products including warranties of merchantability and fitness for a particular purpose, shall provide to its products under applicable law. If any product to which this limited warranty applies is a "Consumer Product" under the Magnuson-Moss Warranty Act (15 U.S.C.A. §2301, ET SEQ.) or other applicable law, the foregoing disclaimer of implied warranties shall not apply, and all implied warranties on its products, including warranties of merchantability and fitness for the particular purpose, shall apply as provided under applicable law.

#### **Other Conditions**

Atlona's Limited Product Warranty offering gives legal rights, and other rights may apply and vary from country to country or state to state. This limited warranty is void if (i) the label bearing the serial number of products have been removed or defaced, (ii) products are not purchased from an authorized Atlona dealer or reseller. A comprehensive list of Atlona's authorized distributors, dealers and resellers can be found at www.atlona.com.

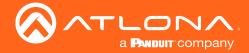

### Important Safety Information

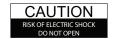

CAUTION: TO REDUCT THE RISK OF DO NOT OPEN ENCLOSURE OR EXPOSE TO RAIN OR MOISTURE.
NO USER-SERVICEABLE PARTS INSIDE REFER SERVICING TO QUALIFIED SERVICE PERSONNEL

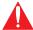

The exclamation point within an equilateral triangle is intended to alert the user to the presence of important operating and maintenance instructions in the literature accompanying the product.

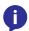

The information bubble is intended to alert the user to helpful or optional operational instructions in the literature accompanying the product.

- Read these instructions.
- 2. Keep these instructions.
- 3. Heed all warnings.
- Follow all instructions.
- Do not use this product near water.
- Clean only with a dry cloth. 6.
- Do not block any ventilation openings. Install in accordance with the manufacturer's instructions.
- 8. Do not install or place this product near any heat sources such as radiators, heat registers, stoves, or other apparatus (including amplifiers) that produce heat.

- 9. Do not defeat the safety purpose of a polarized or grounding-type plug. A polarized plug has two blades with one wider than the other. A grounding type plug has two blades and a third grounding prong. The wide blade or the third prong are provided for your safety. If the provided plug does not fit into your outlet, consult an electrician for replacement of the obsolete outlet.
- 10. Protect the power cord from being walked on or pinched particularly at plugs, convenience receptacles, and the point where they exit from the product.
- 11. Only use attachments/accessories specified by Atlona.
- 12. To reduce the risk of electric shock and/or damage to this product, never handle or touch this unit or power cord if your hands are wet or damp. Do not expose this product to rain or moisture.
- 13. Unplug this product during lightning storms or when unused for long periods of time.
- 14. Refer all servicing to qualified service personnel. Servicing is required when the product has been damaged in any way, such as power-supply cord or plug is damaged, liquid has been spilled or objects have fallen into the product, the product has been exposed to rain or moisture, does not operate normally, or has been dropped.

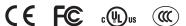

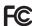

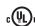

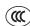

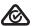

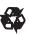

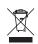

### **FCC Compliance**

FCC Compliance and Advisory Statement: This hardware device complies with Part 15 of the FCC rules. Operation is subject to the following two conditions: 1) this device may not cause harmful interference, and 2) this device must accept any interference received including interference that may cause undesired operation. This equipment has been tested and found to comply with the limits for a Class A digital device, pursuant to Part 15 of the FCC Rules. These limits are designed to provide reasonable protection against harmful interference in a commercial installation. This equipment generates, uses, and can radiate radio frequency energy and, if not installed or used in accordance with the instructions, may cause harmful interference to radio communications. However there is no guarantee that interference will not occur in a particular installation. If this equipment does cause harmful interference to radio or television reception, which can be determined by turning the equipment off and on, the user is encouraged to try to correct the interference by one or more of the following measures: 1) reorient or relocate the receiving antenna; 2) increase the separation between the equipment and the receiver; 3) connect the equipment to an outlet on a circuit different from that to which the receiver is connected; 4) consult the dealer or an experienced radio/TV technician for help. Any changes or modifications not expressly approved by the party responsible for compliance could void the user's authority to operate the equipment. Where shielded interface cables have been provided with the product or specified additional components or accessories elsewhere defined to be used with the installation of the product, they must be used in order to ensure compliance with FCC regulations.

### Copyright, Trademark, and Registration

© 2021 Atlona Inc. All rights reserved. "Atlona" and the Atlona logo are registered trademarks of Atlona Inc. Pricing, specifications and availability subject to change without notice. Actual products, product images, and online product images may vary from images shown here.

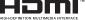

The terms HDMI, HDMI High-Definition Multimedia Interface, and the HDMI Logo are trademarks or registered trademarks of HDMI licensing Administrator, Inc.

Dolby, Dolby Atmos, and the double-D symbol are registered trademarks of Dolby Laboratories Licensing Corporation.

For DTS patents, see http://patents.dts.com. Manufactured under license from DTS, Inc. DTS, the Symbol, DTS and the Symbol together, and Digital Surround are registered trademarks and/or trademarks of DTS, Inc. in the United States and/or other countries. © DTS, Inc. All Rights Reserved.

All other trademark(s), copyright(s), and registered technologies mentioned in this document are the properties of their respective owner(s).

AT-OME-PS62 6

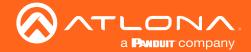

# Table of Contents

| Introduction                                                                                                    | 8                                      |
|----------------------------------------------------------------------------------------------------|----------------------------------------|
| Features                                                                                                    | 8                                      |
| Package Contents                                                                                                 | 8                                      |
| Panel Description                                                                                                | 9                                      |
| Installation Captive Screw Connections Mounting Instructions Connection Instructions IP Modes Connection Diagram | 10<br>10<br>11<br>13<br>13<br>14       |
| Control                                                                                                    | 15                                     |
| CEC RS-232 TCP Proxy TCP/IP WebGUI                                                                               | 15<br>15<br>15<br>15<br>15             |
| Front Panel Operation                                                                                            | 16                                     |
| Routing Basic ALL Presets Save Presets Recall Audio Route                                                        | 16<br>16<br>17<br>17<br>18<br>18       |
| Volume EQ MIC MIC Ducking                                                                                        | 18<br>19<br>19<br>20                   |
| EDID  Copy Set EDID Mode Default Saved Internal                                                                  | 20<br>20<br>21<br>21<br>21<br>21<br>21 |
| WebGUI                                                                                                    | 23                                     |
| I/O Settings Audio Display RS-232 EDID Time Config System                                                        | 24<br>26<br>28<br>30<br>31<br>32<br>33 |
| Appendix Specifications                                                                                          | <b>36</b>                              |
| adecinications                                                                                                   | .30                                    |

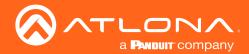

### Introduction

The Atlona AT-OME-PS62 is a 6x2 matrix switcher with HDMI, USB-C, and HDBaseT inputs, plus HDMI and HDBaseT outputs. Part of the Omega™ Series of integration products for modern AV communications and collaboration, the OME-PS62 features HDBaseT extension for video up to 4K/60 4:2:0, plus embedded audio, control, Ethernet, and USB over distances up to 330 feet (100 meters). The HDMI and USB-C ports support video up to UHD/60 4:4:4. The OME-PS62 is HDCP 2.2 compliant and features 4K/60 4:4:4 upscaling and downscaling for the HDMI output. The integrated USB extension addresses the challenge of connecting between USB devices at remote locations, and is ideal for software video conferencing and touch or interactive displays. The OME-PS62 includes USB 3.0 and USB-C interfaces for three host PCs, plus two peripheral devices such as a camera, microphone, speaker phone, or keyboard and mouse. The OME-PS62 is ideal for a wide range of 4K presentation applications with Omega Series transmitters and receivers, with local HDMI and USB-C sources and the optional Gain™ 60 or Gain 120 amplifiers (purchasable through atlona.com).

### **Features**

- Features two HDBaseT, three HDMI, and one USB-C input
- USB-C input for AV, data, and device charging
- Two selectable switching modes, including mirrored (default) HDMI and HDBaseT outputs, and matrixed outputs
- Transmits and receives audio, 4K/UHD video, and USB data up to 330 feet (100 meters) using HDBaseT
- Two USB 3.0 type B interfaces for connection to a host PC, plus two USB 3.0 type A ports for peripheral devices such as cameras, soundbars, or touch displays.
- 4K/UHD downscaling and upscaling on the HDMI output
- Supports IP, CEC, and bidirectional RS-232 to control local and remote displays
- Supplies industry standard IEEE 802.3af PoE over HDBaseT to Omega Series and other compatible transmitters and receivers
- Audio embedding and de-embedding, microphone/line level input with 48 volt phantom power and automatic ducking, and volume, mute, and five-band EQ for each output

### **Package Contents**

- 1 x AT-OME-PS62
- 1 x Captive screw connector, 6-pin
- 4 x Captive screw connector, 5-pin
- 1 x Captive screw connector, 3-pin
- 1 x USB-C cable
- 4 x Mounting screws
- 1 x Pair rack mount ears
- 4 x Feet w/rubber grips
- 1 x IEC power cord
- 1 x Installation Guide

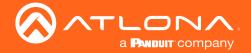

### Panel Description

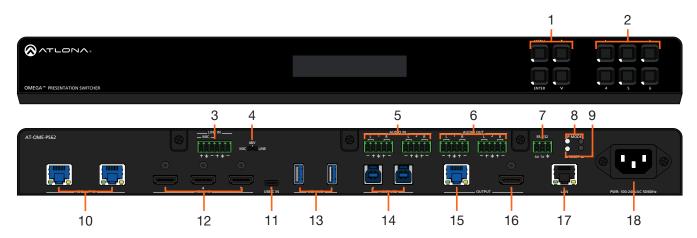

### 1 Function Buttons

MENU - Access the front panel menu or use as a back button within the menu. The menu can be used to route inputs, change audio and EDID settings, and view device information.

**ENTER** - Used for making selection within the front panel OSD.

 $^{\mbox{\sc h}}$  and  $^{\mbox{\sc v}}$  - Use to navigate through the front panel menu.

#### 2 Number Buttons

Use for selection of inputs and outputs.

### 3. MIC/LINE input

Connect microphone or line input to this port.

### 4. MIC/LINE dip switch

Use to switch between MIC, 48V, and line level input.

### 5. AUDIO IN

Connect 2CH audio sources to these ports.

### 6. AUDIO OUT

Connect to an audio DSP, amplifier, or other audio distribution devices.

### 7. RS-232

Use for device or display control.

### 8. IP MODE LED and button

Press and hold the button for 5 seconds until the LED blinks to switch the IP mode between DHCP and Static IP modes. The LED will blink 4 times for DHCP and 2 times for static IP.

### 9. RESET LED and button

Press and hold the button for 5 seconds until the unit resets. The LED will blink 3 times as the unit resets to factory default settings.

### 10. HDBaseT IN

Connect a compatible HDBaseT transmitter to this port.

### 11. HDMI IN

Connect HDMI cables to these ports from HDMI sources.

#### **12. USB-C IN**

Connect a USB-C source to this port.

#### 13. USB HUB

Connect USB devices to these ports. **e.g.** USB camera, mouse, etc.

#### 14. HOST USB

Connect to a computer using a USB B to USB A cable. USB 3.0 signal will only pass when using the local USB hub devices.

### 15. HDBaseT Output

Connect a CAT5e/6/6a/7 cable from this port to an HDBaseT receiver.

### 16. HDMI Output

Connect an HDMI cable from here to an HDMI display.

### 17. LAN

Connect an Ethernet cable to this port for control of the unit or to pass Ethernet to a local device.

### 18. 100-240VAC 50/60Hz Power Port

Connect the included IEC cord from this port to the wall for power.

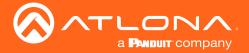

### Installation

### Captive Screw Connections

### **RS-232**

A 3-pin captive screw connector has been included for RS-232.

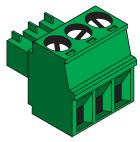

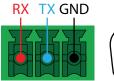

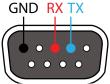

Pin out will be determined by the RS-232 cable and connect as RX (receive), TX (transmit) and  $\frac{1}{2}$  (Ground). Ground will be shared between port 1 and port 2.

### **Audio**

Connect to an audio DSP, amplifier, or other audio distribution devices.

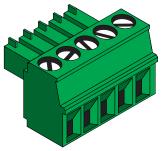

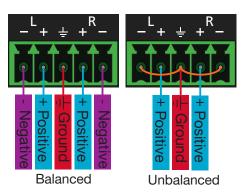

Use a jumper between the negative and ground pins when using an unbalanced connection.

### MIC / LINE

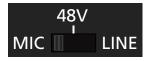

Connect dynamic or self-powered microphones in this mode.

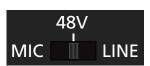

Use this setting for phantom powered microphones. Supplies 48 volts.

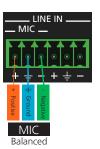

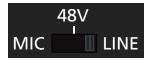

Connect wireless microphone receivers (or other sources) with line level outputs using this setting. Either balanced, unbalanced, mono, or two channel connections may be used.

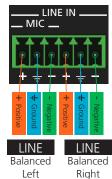

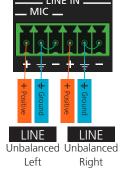

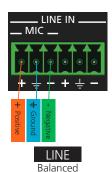

Mono Balanced

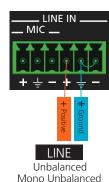

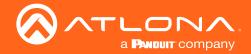

### **Mounting Instructions**

The AT-OME-PS62 can be mounted in a standard 19-inch rack or placed freestanding on top of a desk or table.

### **Rack Installation**

- 1. Remove the front two case screws from the sides of the case.
- 2. Attach the included rack ears to each side of the AT-OME-PS62 using the case screws.

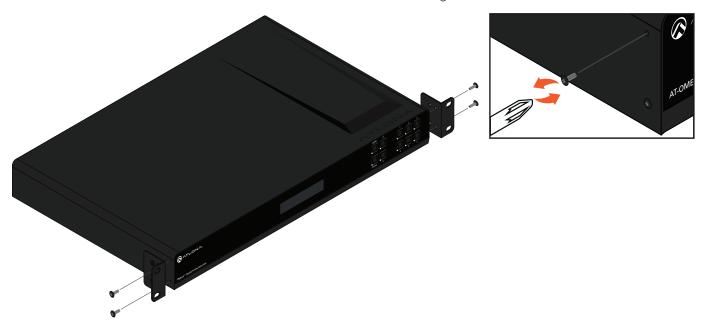

- 3. Install the OME-PS62 into a rack, using four rack screws.
  - **NOTE:** Increase the air flow as needed to maintain the recommended temperature inside the rack.
  - NOTE: Do not exceed the maximum weight loads for the rack. Install heaver equipment in the lower part of the rack for stability.

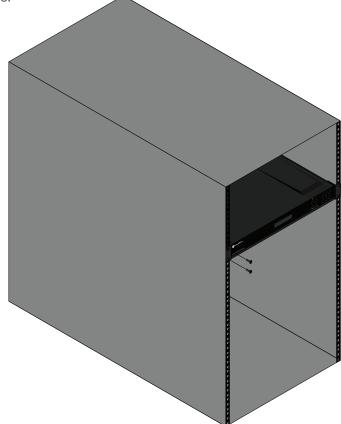

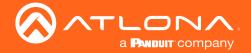

### **Surface Mounting**

The AT-OME-PS62 can be placed freestanding on top of a desk, a table, or in a cabinet. To prevent damage to the surfaces or unnecessary movement of the matrix, four feet have been included.

- 1. Turn the unit upside down.
- Install each foot using the included feet screws, the rubber grips of the feet should be facing up during installation.
- 3. Turn the unit right-side up and place it in the desired location.

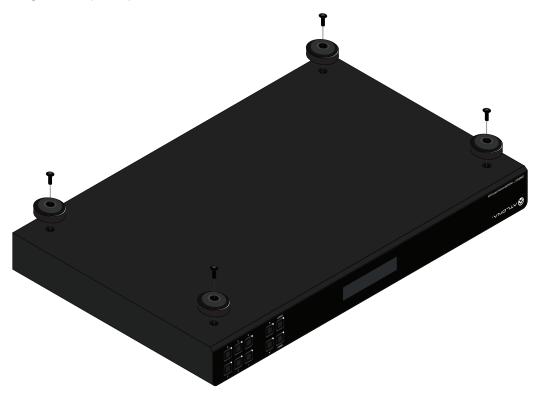

### **Cable Recommendation Guidelines**

Refer to the tables below for recommended cabling when using Altona products with HDBaseT. The green bars indicate the signal quality when using each type of cable. Higher-quality signals are represented by more bars.

| Core                     | Shielding        | CAT5e | CAT6 | CAT6a | CAT7 |
|--------------------------|------------------|-------|------|-------|------|
| Solid                    | UTP (unshielded) |       |      |       | N/A  |
|                          | STP (shielded)   |       |      |       |      |
| Performance Rating (MHz) |                  | 350   | 500  | 600   | 800  |

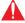

**IMPORTANT:** Stranded or patch cables are not recommended due to performance issues.

| Cable               | Max. Distance @ 4K    | Max. Distance @ 1080p |
|---------------------|-----------------------|-----------------------|
| CAT5e               | 295 feet (90 meters)  | 330 feet (100 meters) |
| CAT6 / CAT6a / CAT7 | 330 feet (100 meters) | 330 feet (100 meters) |

Use of a TIA/EIA 568B termination is recommended for optimal performance.

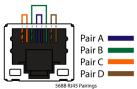

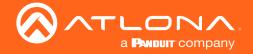

### **Connection Instructions**

- 1. Connect compatible HDBaseT transmitters (e.g. AT-OME-EX-TX) to the HDBaseT input ports.
- 2. Connect HDMI and USB-C sources to the HDMI and USB-C input ports.
- 3. \*Optional\* Connect 2CH sources to the analog AUDIO IN ports.
- 4. \*Optional\* Connect a MIC or line input to the MIC/LINE input port and use the dip switch to ensure the port is in the correct mode.
- 5. \*Optional\* Connect the 2CH analog AUDIO OUT ports to an audio DSP, amplifier, or other audio distribution devices.
- 6. \*Optional\* Connect USB devices (e.g. USB camera) to the USB hub ports.
- 7. \*Optional\* Connect the HOST USB port to a computer using a USB B to USB A cable (cable not provided).
- 8. \*Optional\* For control, connect to the 3-pin captive screw RS-232 port.
- 9. \*Optional\* Connect a network switch to the LAN port, for IP control or system configuration.
- 10. Connect an HDMI cable from the HDMI output port to a local display.
- 11. Connect a compatible HDBaseT Receiver (e.g. AT-OME-EX-RX or AT-OME-SR21) to the HDBaseT output port.
- 12. Connect the included IEC power cord from the power port to a compatible power outlet.

### **IP Modes**

#### **DHCP**

By default, the AT-OME-PS62 is set to DHCP mode. In this mode, when the AT-OME-PS62 is connected to the Local Area Network (LAN), it will automatically be assigned an IP address by the DHCP server (if available). Press the IP MODE button to show the IP address in the top left corner of the display connected to the HDMI output.

### **Static**

If no DHCP server is available, or a static IP is required, the OME-PS62 can be set to static IP mode using the IP mode button.

• Press and hold the **IP MODE** button for 5 seconds to switch to static IP mode, the LED will blink 2 times when it goes into Static IP mode. In this mode, the AT-OME-PS62 will be set to the following:

IP address: 192.168.1.254 Subnet mask: 255.255.0.0 Gateway: 192.168.1.1

• To switch back to DHCP, press and hold the IP mode button for 5 seconds. The LED will blink 4 times when successfully put into DHCP mode.

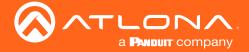

# Connection Diagram

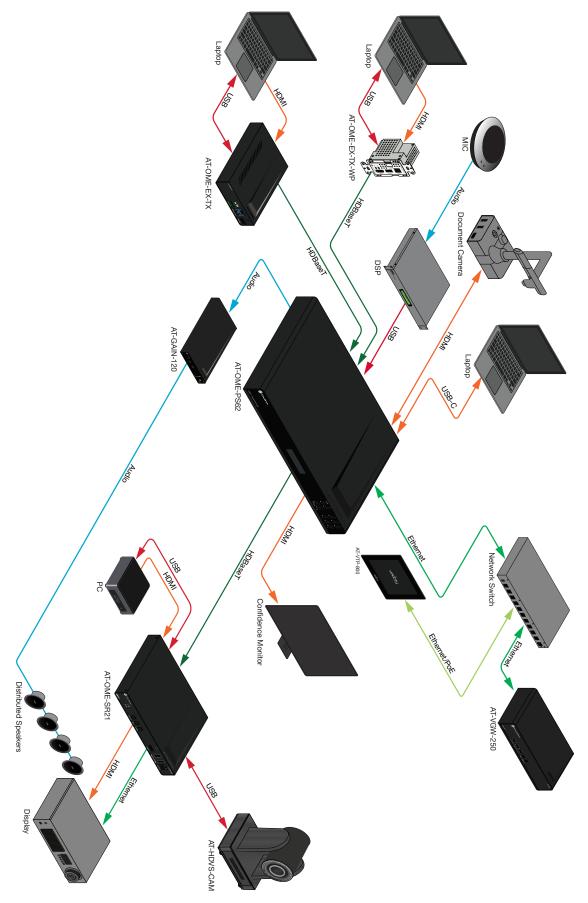

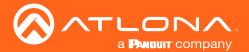

### Control

### **CEC**

CEC is available for trigger through RS-232, TCP/IP, and WebGUI. The trigger commands for RS-232 and TCP/IP can be found within the API at URL.

### **RS-232**

RS-232 control for connected devices and the unit are available through the RS-232 captive screw connection. The commands can be found within the API at <a href="https://atlona.com/pdf/AT-OME-PS62\_API.pdf">https://atlona.com/pdf/AT-OME-PS62\_API.pdf</a>.

### **TCP Proxy**

This unit has the ability to translate IP data to RS-232 through ports 9000+. This enables control of devices through TCP/IP that only have RS-232 ports. The unit will take the commands sent to port 9000, 9001, and 9002 and send them to the corresponding ports. More information and commands can be found within the API at URL.

### TCP/IP

TCP/IP control for connected devices and the unit are available through the LAN connection. The commands can be found within the API at URL.

### WebGUI

The unit has a built in web UI that will allow for unit configuration and device control. See the WebGUI section for more information.

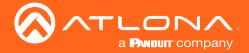

# Front Panel Operation

The AT-OME-PS62 front panel provides a way to quickly view current settings, set up routing, load/save EDIDs, and save/recall current I/O routing. This will provide basic settings for use, view the webGUI section for more advanced set up and routing.

When turned on, the front panel will display initializing until the unit is fully powered and functional. After initial start up, the front panel will display the home screen.

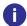

**NOTE:** After 30 seconds of inactivity, the front panel LCD will turn off. Press any button to activate the LCD again.

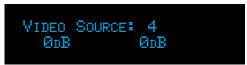

For navigating through the front panel options and routing, the MENU, ENTER, up, down, and number keys will be used.

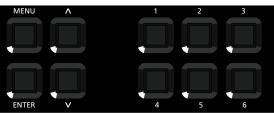

### Routing

### **Basic**

Basic routing can be done when the PS62 is in matrix mode.

- 1. Select the first input number and press enter. This will set the input for output 1.
- 2. Select the second input number and press enter. This will set the input for output 2.

```
Оот1: 3 Оот2: 5
0рВ ОрВ
```

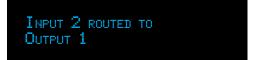

### **ALL**

All will route the selected input to all outputs.

- 1. Select the **MENU** button.
- 2. Use the ^ and v buttons to go through the menu options until the screen reads Route Setting.
- 3. Press Enter. The new screen should say Route All.
- 4. Press Enter again. The new screen will provide input options.
- 5. Select the input number to route to the outputs and press enter.

ROUTE SETTING

ROUTE SETTING ROUTE ALL Route ALL Select Input:1

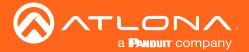

### **Presets Save**

Use the Save Preset option to place the current route in memory for later recall.

- 1. Select the **MENU** button.
- Use the ^ and ' buttons to go through the menu options until the screen reads Route Setting.
- 3. Press Enter.
- 4. Use the ^ and v buttons until the screen says Save Preset.
- 5. Press Enter again. The new screen will provide Memory number options to save to.
- 6. Select the memory number to save to and press enter.

ROUTE SETTING

ROUTE SETTING SAVE PRESET SAVE PRESET
SELECT MEMORY: 1

### **Presets Recall**

Use this option to recall the previously saved route preset.

- 1. Select the MENU button.
- 2. Use the ^ and V buttons to go through the menu options until the screen reads Route Setting.
- 3. Press Enter.
- 4. Use the ^ and V buttons until the screen says Recall Preset.
- 5. Press Enter again. The new screen will provide Memory number options to recall from.
- 6. Select the memory number to recall from and press enter.

ROUTE SETTING

ROUTE SETTING RECALL PRESET RECALL PRESET
SELECT MEMORY: 1

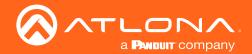

### **Audio**

### Route

Use this option to select the audio source that will be routed to the analog audio output.

- 1. Select the **MENU** button.
- 2. Use the ^ and ' buttons to go through the menu options until the screen reads Audio Setting.
- 3. Press Enter. The new screen should say Audio Route.
- 4. Press Enter again. The new screen will provide output options.
- 5. Select the output number to route the audio source to and press enter.
- Use the ^ and V buttons to scroll through the audio input options until the correct one is reached, then press enter.

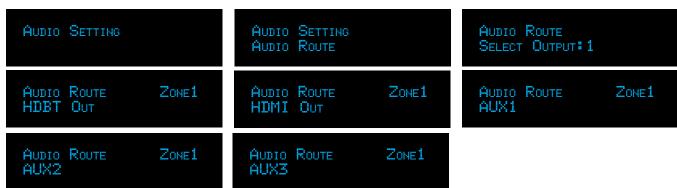

### Volume

Use this option to adjust the volume of the audio inputs.

- 1. Select the **MENU** button.
- 2. Use the ^ and v buttons to go through the menu options until the screen reads Audio Setting.
- 3. Press Enter.
- 4. Use the ^ and v buttons until the screen says Input Volume.
- 5. Press Enter again. The new screen will provide input options.
- 6. Use the ^ and V buttons to scroll through the inputs, then press Enter.
- 7. Use the ^ and v buttons to adjust the volume in dBs up and down.

| AUDIO SETTING        | AUDIO SETTING<br>INPUT VOLUME | INPUT VOLUME<br>Select Input:Valens1 |
|----------------------|-------------------------------|--------------------------------------|
| INPUT VOLUME         | INPUT VOLUME                  | INPUT VOLUME                         |
| Select Input:Valens2 | SELECT INPUT: HDMI3           | SELECT INPUT: HDMI4                  |
| INPUT VOLUME         | INPUT VOLUME                  | INPUT VOLUME                         |
| SELECT INPUT: HDMI5  | SELECT INPUT:HDMI6            | SELECT INPUT: AUX1                   |
| INPUT VOLUME         | INPUT VOLUME                  | INPUT VOLUME VALENS1                 |
| Select INPUT: AUX2   | SELECT INPUT: AUX3            | ØDB                                  |

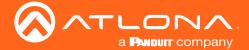

#### EQ

Set the level of the EQ bands using these options.

- 1. Select the **MENU** button.
- 2. Use the ^ and v buttons to go through the menu options until the screen reads Audio Setting.
- 3. Press Enter.
- 4. Use the ^ and v buttons until the screen says EQ.
- 5. Press Enter again. The new screen will provide the EQ band options.
- 6. Use the ^ and V buttons to scroll through the bands, then press Enter.
- 7. Use the ^ and V buttons to adjust the level in dBs up and down.

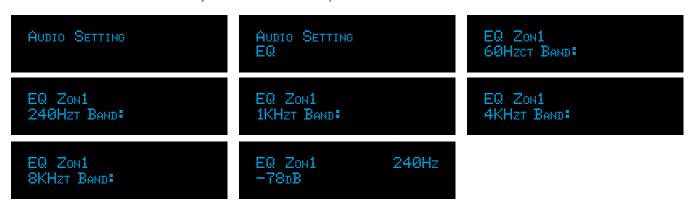

### MIC

Set whether the MIC will output on output one or two.

- 1. Select the MENU button.
- 2. Use the ^ and V buttons to go through the menu options until the screen reads Audio Setting.
- 3. Press Enter.
- 4. Use the ^ and v buttons until the screen says Mic Control.
- 5. Press Enter again. The new screen will provide output options.
- 6. Select the output number and press enter.
- 7. Use the ^ and v buttons to set the MIC routing on or off for the selected output.

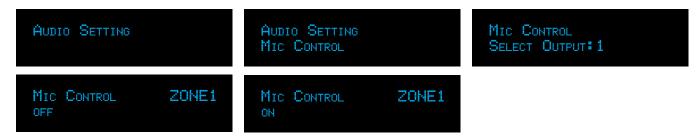

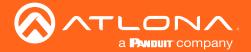

### **MIC Ducking**

Set the audio to adjust down when MIC input is detected.

- 1. Select the **MENU** button.
- 2. Use the ^ and ' buttons to go through the menu options until the screen reads Audio Setting.
- 3. Press Enter.
- 4. Use the ^ and v buttons until the screen says Mic Ducking.
- 5. Press Enter again. The new screen will provide output options.
- 6. Select the output number and press enter.
- 7. Use the ^ and v buttons to set the MIC ducking on or off for the selected output.

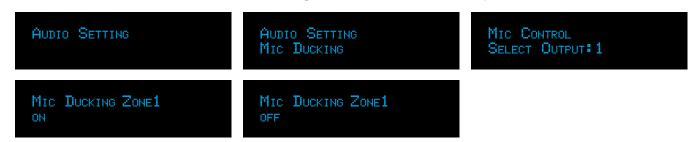

### **FDID**

EDIDs can be copied from the connected displays, assigned to inputs, or switched to one of the built in EDIDs to increase compatibility between devices.

### Copy

One output EDID can be saved to the device memory, this should be done before setting the EDID mode of the inputs.

- 1. Select the **MENU** button.
- 2. Use the ^ and v buttons to go through the menu options until the screen reads EDID Setting.
- 3. Press Enter. The new screen should say EDID Mode.
- 4. Use the ^ and v buttons until the screen says EDID Copy.
- 5. Select the output number to save that display's EDID to memory.

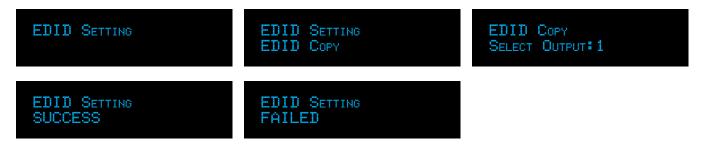

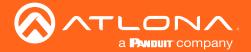

#### Set EDID Mode

EDIDs mode for each unit can be set between Default (highest common resolution between the input and displays), the previously saved EDID, and Internal (6 choices of programmed EDIDs). All three options will use the same first 5 steps.

- 1. Select the **MENU** button.
- 2. Use the ^ and v buttons to go through the menu options until the screen reads EDID Setting.
- 3. Press Enter. The new screen should say EDID Mode.
- 4. Press Enter again. The new screen will provide input options.
- 5. Select the input number to set the EDID mode for and press Enter.

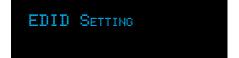

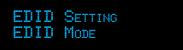

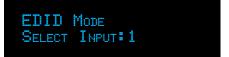

### Default

Once the input is selected, the mode can be set to default. Default is the highest common resolution between the input and the displays.

6. Select the 1 button and press enter. The input will now be set to Default EDID.

```
INPUT: 1 Mode: Default
1: Def 2: Saved 3: Int
```

### Saved

Once the input is selected, the mode can be set to the previously saved EDID from the display.

6. Select the 2 button and press enter. The input will now be set to match the saved EDID.

```
INPUT: 1 Mode: Default
1: Def 2: Saved 3: Int
```

### Internal

Once the input is selected, the mode can be set to internal, which will allow for selection between the 6 preprogrammed EDIDs listed in the table below.

| Internal EDID # |                | Internal EDID # |               |
|-----------------|----------------|-----------------|---------------|
| 1               | ATL 4K@2CH 444 | 4               | ATL 1280x800  |
| 2               | ATL 4K30 2CH   | 5               | ATL 1920x1200 |
| 3               | ATL 1080P 2CH  | 6               | ATL 1366x768  |

- 6. Select the 3 button and press enter. This will bring up the first internal EDID.
- 7. Use the ^ and v buttons to go through the internal EDIDs.
- 8. Press Enter to set the internal EDID to the input.

```
INPUT: 1 Mode: Default
1: Def 2: Saved 3: INT
```

Input: 1 Mode: Int ATL4K@2CH444

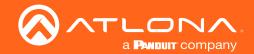

### Info

The Info function will display basic information for the unit: unit firmware, Valens firmware, IP mode, IP address, IP port, SSH port, MAC address, and unit baud rate.

- 1. Select the **MENU** button.
- 2. Use the ^ and v buttons to go through the menu options until the screen reads Info.
- 3. Press Enter. The new screen should give the unit firmware info.
- 4. Use the ^ and v buttons to scroll through the different information.

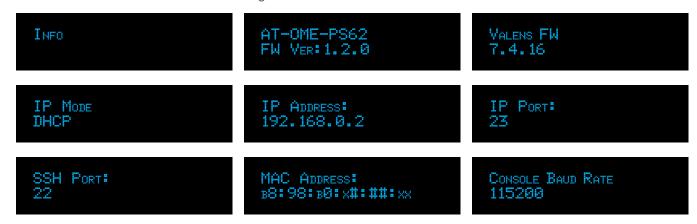

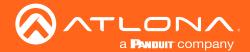

### WebGUI

The AT-OME-PS62 includes a built-in webGUI, which allows easy remote management and control of all features. Follow the instructions below to access the webGUI.

- 1. Make sure that an Ethernet cable is connected between the LAN port on the AT-OME-PS62 and the network.
- 2. Use an IP scanner to determine the IP address of the unit.
- 3. Launch a web browser and enter the IP address in the address bar.
- 4. The AT-OME-PS62 Register page will be displayed, create a Username and Password.
- 5. Write down the Username and Password, if lost the unit will need to be factory reset to gain access.

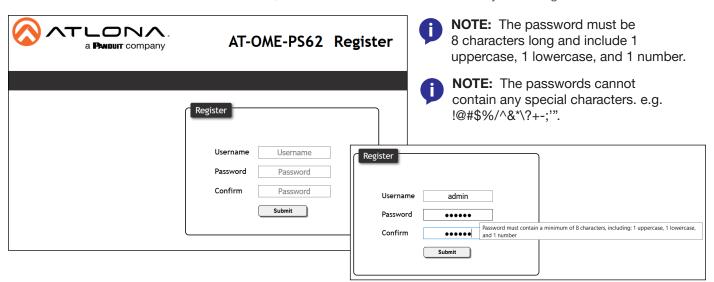

6. Click the Submit button. The info page will display, giving all the general information of the AT-OME-PS62.

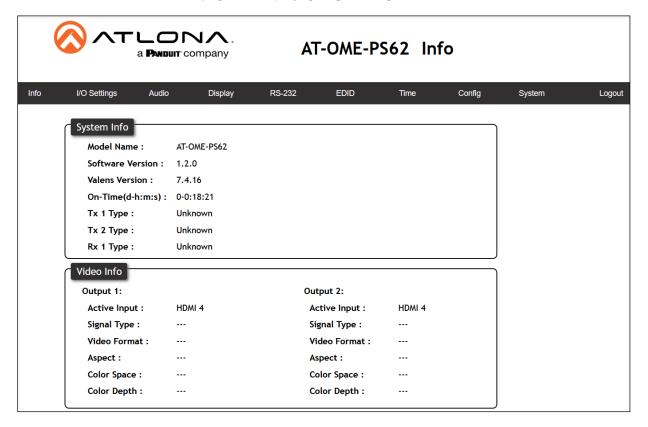

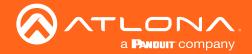

### I/O Settings

Select I/O Settings from the top navigation to adjust routing and video settings.

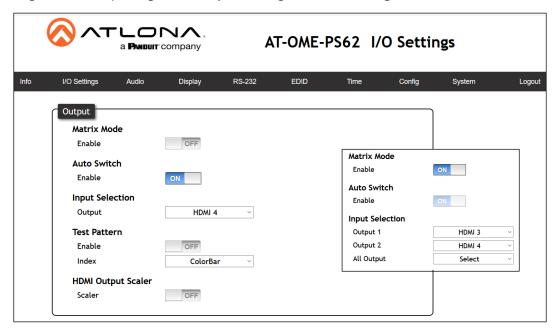

### Output

Matrix Mode - When enabled, the outputs will switch independently. When disabled (default), the outputs will mirror each other.

Auto Switch - When enabled, the input will switch to the most recently plugged in. This is only available when Matrix mode is disabled.

Input Selection - Manually route ports. Only one port will be switchable when matrix mode is disabled. When matrix mode is enabled, it will have the option to switch both ports independently or use the all output selection to select the same source for both outputs.

Test Pattern - Disabled by default. When enabled, output 1 will display one of the three test pattern options: ColorBar, CrossHatch, and Slash.

HDMI Output Scaler - By default, the scaler is disabled. When enabled, new options will appear.

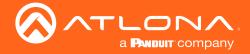

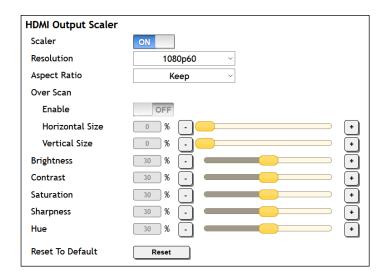

### **HDMI Output Scaler**

Scaler - When enabled, will display extra options. This is for the HDMI output only.

Resolution - Select the output resolution the source signal will be scaled to from the drop down menu.

Scaling options: 1024x768, 1280x768, 1280x800, 1360x768, 1600x1200, 1920x1200, 2048x1080,

1280x720p50, 1280x720p60, 1920x1080p24, 1920x1080p25, 1920x1080p50,

1920x1080p60 (default), 3840x2160p24, 3840x2160p25, 3840x2160p30, 3840x2160p50,

3840x2160p60, 4096x2160p24, 4096x2160p25, 4096x2160p30, 4096x2160p50,

4096x2160p60

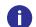

**NOTE:** Based on the selection from the drop down menu, the scaler will adjust not only resolution but frame rate as well. All VESA resolutions will output at 60Hz when using the scaler.

Aspect Ratio - Select between Keep (which will keep the aspect ration of the source device) and Fill (which will adjust the picture to fill the display).

Overscan - Enable to be able to manually adjust the horizontal and vertical size of the source image. Default is 0 and can be adjust from 0% to 50%.

Brightness, Contrast, Saturation, Sharpness, Hue - Adjust the output's brightness, contrast, saturation, sharpness, and hue manually. Default is 0% and can be adjusted from 0% to 60%.

Reset To Default - Press the Reset button to set all the scaling options back to factory defaults.

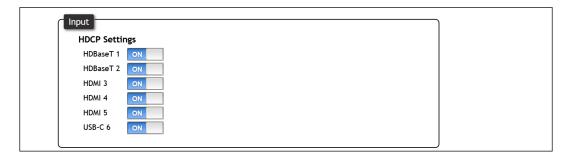

### Input

HDCP - On - This mode is selected by default. The PS62 will report HDCP compliant to the selected sources. If the outputs are not HDCP compliant, they will receive no signal from the source.

HDCP - Off - When selected, the PS62 will report non-HDCP to the source, so it will only send non compliant source signals. This is especially good for presentation that are using sources that automatically report all signals as HDCP compliant even when no HDCP is necessary (e.g. apple computers with spreadsheets and other non compliant presentation material).

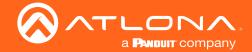

### **Audio**

Select Audio from the top navigation to adjust output levels and MIC options.

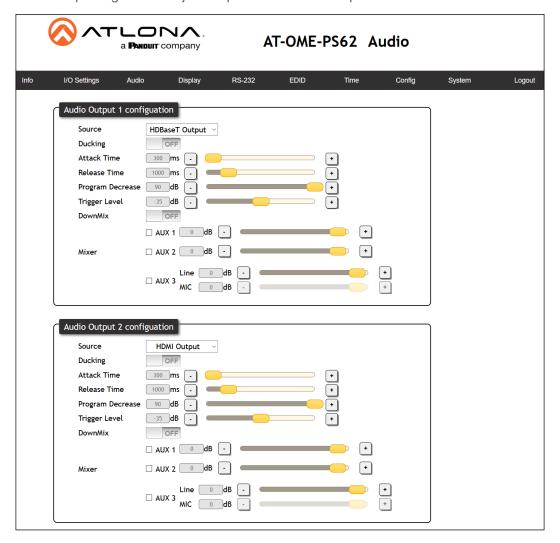

### Audio Output 1 & 2 configuration

Source - Select between HDMI Output, HDBaseT Output, Aux 1 (AUDIO IN 1), Aux 2 (AUDIO IN 2), and Aux 3 (LINE IN) to.

Ducking - Enable ducking to have the source audio adjust when receiving active MIC input.

Attack Time - Set the delay before ducking beignas after detecting signal from a microphone.

Release Time - Sets the delay time after no signal is detected that ducking stops.

Program Decrease - Set the amount to ensure the program level is low enough when ducking is triggered that the speaker/audio is heard.

Trigger Level - Set the level of sound from the MIC that will trigger ducking.

DownMix - Sets AUX source to mix output mono (enabled) or two channel (disabled).

Mixer - Mix analog audio sources in with program audio.

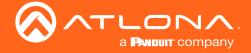

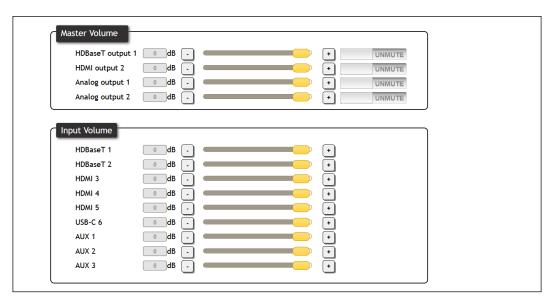

### **Master Volume**

Output 1 & 2 - Adjusts the output volume for the HDMI and HDBaseT outputs. Default is 0dB and can be adjusted from -90dB to 10dB.

Mute - Use the slider to mute and unmute the output audio.

### **Input Volume**

Level Adjustment - Adjusts the input volume for each individual audio source. Default is 0dB and can be adjusted from -90dB to 10dB.

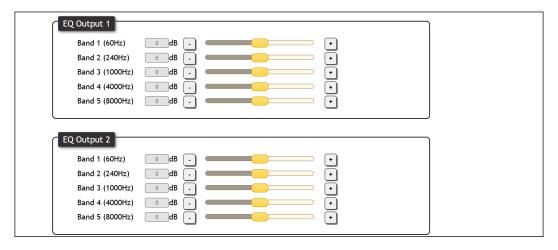

### EQ Output 1 & 2

Band level - Use the slider to adjust each individual band of the output volume. Default is 0dB and can be adjusted from -12dB to 12dB.

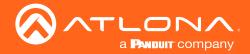

### Display

Select Display from the top navigation to adjust display control settings.

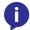

**NOTE:** The Display page is only available when Matrix mode is disabled.

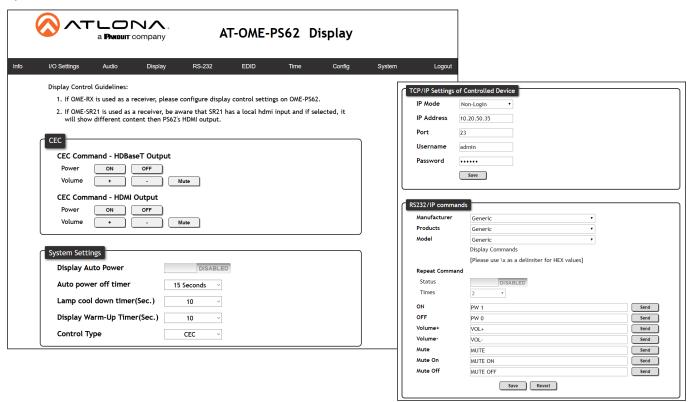

#### **CEC Command HDBaseT and HDMI**

Power - Using CEC protocol, the PS62 will send the on and off commands out the HDMI outputs of the PS62 and compatible HDBaseT receiver.

Volume - Pressing these buttons will send the CEC commands for volume up, down, and mute, out the HDMI outputs of the PS62 and compatible HDBaseT receiver.

### **System Settings**

Display Auto Power - Enable to send the programmed command to the display to turn on or off when detecting or losing A/V signals.

Auto power off timer - Sets the period of time between the loss of A/V signal and when the display off command is sent. Default is 15 seconds and can be adjusted from 5 seconds to 1 hour.

Lamp cool down timer (Sec.) - Sets the time between when projector lamp has been turned off to when it can receive new commands. Default is 10 seconds and can be adjusted from 10 seconds to 300 seconds.

Display Warm-Up Timer (Sec.) - Sets the time between when the projector lamp has been turned on to when it can receive new commands. Default is 10 seconds and can be adjusted from 10 seconds to 300 seconds.

Control Type - By default, CEC is selected for control of the display. IP and RS-232 can also be selected. When IP or RS-232 are selected, more fields are available.

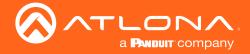

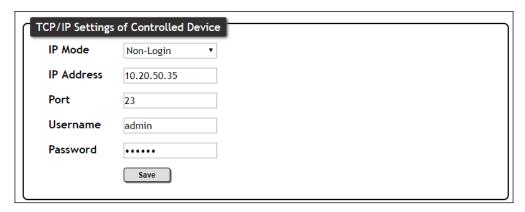

### TCP/IP Settings of Controlled Device (only available when IP is selected)

IP Mode - Toggle telnet login mode between Non-Login and Login. If set to Login, a username and password will be required to control the controlled device via TCP/IP.

IP Address - Sets to the IP of the controlled device/display.

Telnet Port - Set the telnet port of the controlled device for control. Default is 23.

Username & Password - Sets the username and password that is required when login mode is enabled.

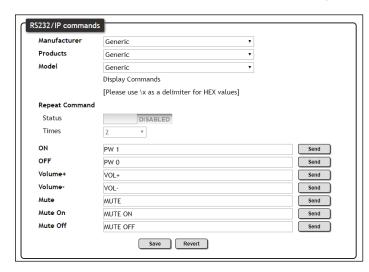

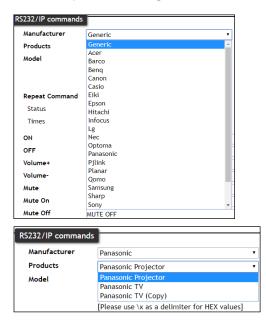

### RS-232 / IP Commands

Manufacturer, Products, Models - Select the make and model of the display for control. Commands have been programmed into the PS62 for a wide range of products. If the current display is not found within the database, use generic and manually adjust the command fields.

Repeat Command - Enable Status to repeat the commands. Default repeat number is 2 and can be adjusted from 2 to 4 times.

Commands: On/Off/Volume/Mute - These fields will automatically be filled with the correct command when selecting a manufacturer and product from the drop down menus. If manually entering the commands, type them into the fields next to the command name.

Send - Use this button to send the command to the display, this can be used while manually typing the commands to ensure the commands are correct.

Save - Save the commands to the webGUI. Manufacturer, products, and Model will revert to Generic but the commands will be saved from the previously selected and saved Manufacturer, products, and model selection.

Revert - Sets the commands back to the previously saved settings.

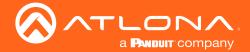

### **RS-232**

Select RS-232 from the top navigation to adjust the parameters of the RS-232 ports.

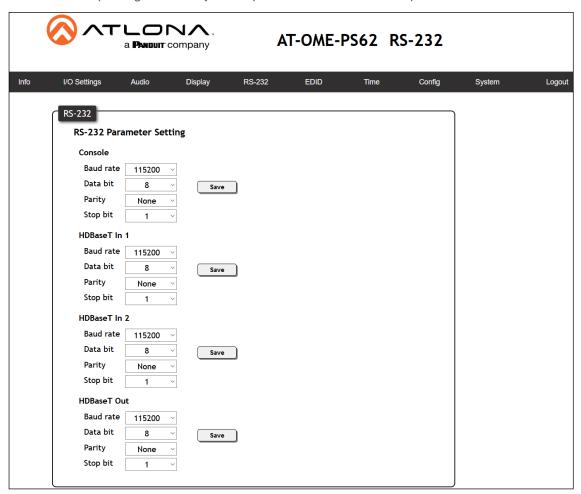

### **RS-232 Parameter Setting**

Console - Select the baud rate, data bit, parity, and stop bit to match the control system's parameters. Defaults are 115200, 8, None, and 1.

HDBaseT In 1 - Select the baud rate, data bit, parity, and stop bit that will be sent from the HDBaseT IN port to the connected HDBaseT transmitter. This should be set to match the source device being controlled by the transmitter. Defaults are 115200, 8, None, and 1.

HDBaseT In 2 - Select the baud rate, data bit, parity, and stop bit that will be sent from the HDBaseT IN port to the connected HDBaseT transmitter. This should be set to match the source device being controlled by the transmitter. Defaults are 115200, 8, None, and 1.

HDBaseT Out - Select the baud rate, data bit, parity, and stop bit that will be sent from the HDBaseT OUT port to the connected HDBaseT receiver. This should be set to match the source device being controlled by the receiver. Defaults are 115200, 8, None, and 1.

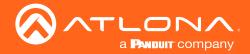

### **EDID**

Select EDID from the top navigation to save/load EDIDs.

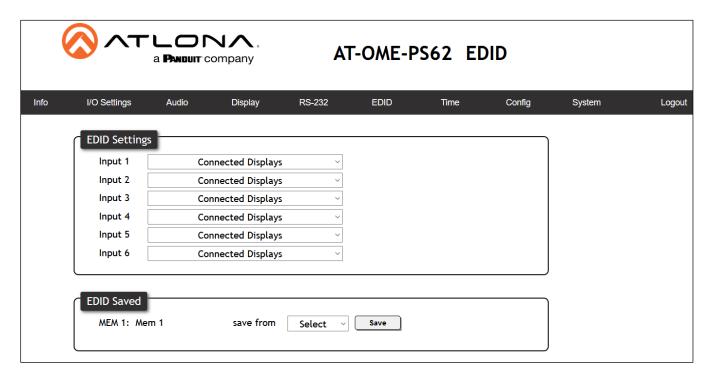

#### **EDID**

EDID Settings - Use the drop down menu to select from default (highest common resolution between source and display), 12 internal EDIDs, and previously saved EDIDs.

EDID Saved - The ID field will display the memory # and currently saved EDID name, select the output from the drop down menu to be saved. Once the output is selected, press the save button to make it available in the EDID settings drop down menus.

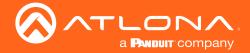

### Time

Select Time from the top navigation to select the time server for the unit to sync to.

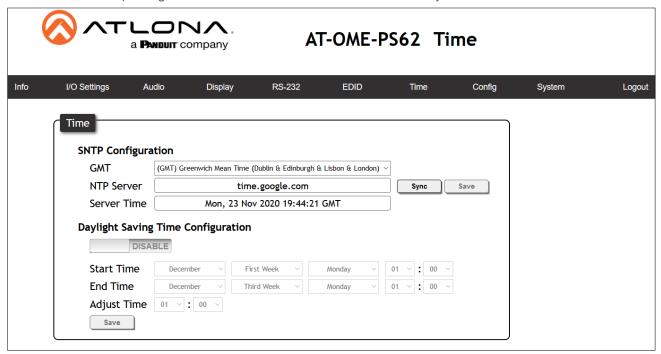

### **SNTP Configuration**

Server info - Select the time zone the unit will run in. If the unit has internet access, it can be set to sync to a server as well. Press the Sync button if using a server time or press the Save button if setting by timezone.

### **Daylight Savings Time Configuration**

Enable/Disable slider - Default is disabled. Enable to have the unit automatically update with Daylight savings time.

Daylight Savings settings - Set the date and time to have the unit start and end Daylight Savings time and how much time the unit will adjust by.

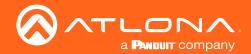

### Config

Select Config from the top navigation to change the user password.

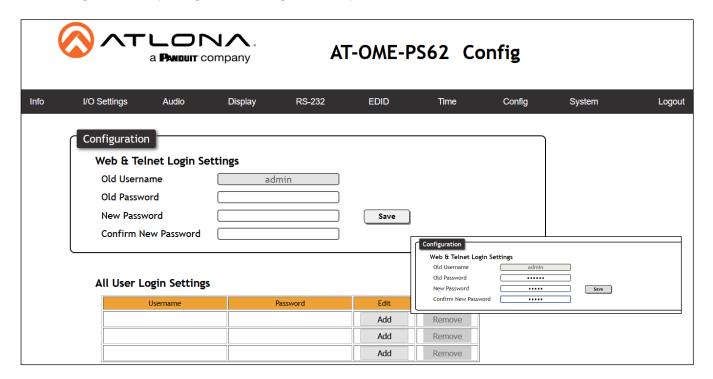

### Web & Tel

Password - Update the main password for the switcher. Only the main password may be changed, the username will remain what it was set to in the initial log in/registration.

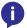

**NOTE:** The password must be 8 characters long and include 1 uppercase, 1 lowercase, and 1 number. **NOTE:** The passwords cannot contain any special characters. e.g. !@#\$%/^&\*\?+-;'".

Once the new password has been entered, press the Save button to make the password live. The user will be logged out and must log back in with the new password.

### **All User Login Settings**

Add - Select the **Add** button, a new screen will open. Enter a username and password, then select Submit. Up to three users can be added, these users will not have the ability to see other other usernames and passwords.

Remove - Select the **Remove** button to delete the username and password. A new pop up will appear, select OK to confirm the removal of the usernames and passwords.

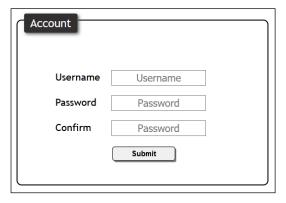

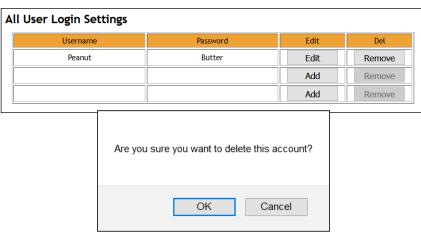

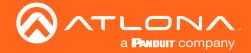

### System

Select System from the top navigation to adjust network, USB, and general system options.

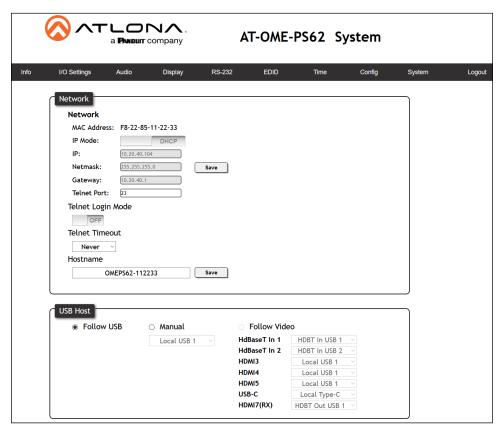

### **Network**

MAC Address - Displays the MAC address of the unit.

IP Mode - Switch between static and DHCP IP modes.

IP, Netmask, Gateway - This will display the unit's current DHCP IP settings. When set to static, fill in the IP address, netmask, and gateway.

Telnet Port - Set the telnet port if needed for control. Default port is 23.

Telnet Login Mode - Toggle telnet login mode on and off. If on, a username and password will be required to control the unit via telnet.

Telnet Timeout - Set the amount of time between actions before the current user is logged out. Default is 10000 seconds.

Hostname - Set the name for the matrix, this will show up in network discovery.

### **USB Host**

Follow USB - Sets the USB hosts to follow the most recently connected device. If a host is connected, then it will auto switch to that source. If the current host loses signal or stops broadcasting, it will fall back to the previously connected active device.

Manual - Select which host will be used. Select between local USB Hosts, USB-C, and compatible connected HDBaseT devices.

Follow Video - Sets the USB hosts to follow the input selection. If an input on the transmitter is selected, the USB will switch to the transmitter's host ports, if a source on the switcher is selected, it will switch to the PS62's host port.

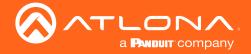

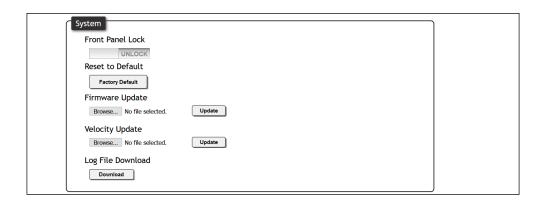

### **System**

Front Panel Lock - Lock or unlock the front panel buttons.

Reset to Default- Press the Factory Default button to set the unit back to all factory settings, including IP mode.

Firmware update - Use the choose file button to search the local PC for the firmware file. Once selected, press the update button to start the firmware update.

NOTE: Firmware updates and release notes can be found at <a href="https://atlona.com/product/AT-OME-PS62/">https://atlona.com/product/AT-OME-PS62/</a>.

Velocity Update- For future update to the commands database, when separate from the main firmware. Log File Download - Select the download button to download the bug log for troubleshooting.

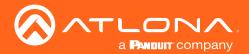

# Appendix

## Specifications

| Video              |                                                                                                    |  |
|--------------------|----------------------------------------------------------------------------------------------------|--|
| HDMI               | 2.0 (1.4 when downscaled)                                                                                                    |  |
| HDCP               | 2.2 / 1.4                                                                                                    |  |
| UHD/HD/SD          | 4096x2160@60 <sup>(1)</sup> /50/30/25/24Hz, 3840×2160@60 <sup>(1)</sup> /50/30/25/24Hz, 1080p@60/59.9/50/30/29.97/25/2 4/23.98Hz, 1080i@30/29.97/25Hz, 720p@60/59.94/50Hz, 576p@50Hz, 576i@25Hz, 480p@60/59.96Hz, 480i@30Hz |  |
| VESA               | 2560×1600, 2048×1536, 1920×1200, 1680×1050, 1600×1200, 1440×900, 1400×1050, 1280×1024, 1280×800, 1366×768, 1360×768, 1152×864, 1024×768, 800×600, 640×480                                                                   |  |
| USB-C              | Up to 4K/UHD @ 60Hz                                                                                                    |  |
| Color Space        | YUV, RGB                                                                                                    |  |
| Chroma Subsampling | 4:4:4, 4:2:2, 4:2:0                                                                                                    |  |
| Color Depth        | 8-bit, 10-bit, 12-bit                                                                                                    |  |
| HDR                | HDR10, Hybrid-Log Gamma (HLG), and Dolby® Vision™ @ 60Hz; HDMI and USB-C ports only                                                                                                    |  |

| Audio                                                                                                    |                                                                |  |
|----------------------------------------------------------------------------------------------------|----------------------------------------------------------------|--|
| HDMI / HDBaseT PCM 2.0, LPCM 5.1, LPCM 7.1, Dolby® Digital, Dolby Digital Plus™, Dolby TrueHD, Dolby A DTS® Digital Surround™, DTS-HD Master Audio™, and DTS:X® |                                                                |  |
| Bit Depth                                                                                                    | 24 bits                                                        |  |
| Analog Audio                                                                                                    |                                                                |  |
| Format                                                                                                    | Stereo 2-Channel                                               |  |
| Balanced Output                                                                                                    | +4 dBu nominal gain, +20 dB headroom                           |  |
| Frequency Response                                                                                                    | 20 Hz to 20 kHz, ± 0.5 dB                                      |  |
| Impedance                                                                                                    | 150 Ω                                                          |  |
| Stereo channel separation                                                                                                    | > 90 dB                                                        |  |
| THD+N                                                                                                    | < 0.004% at 20 Hz to 20 kHz                                    |  |
| SNR                                                                                                    | > 103.7 dB at 1 kHz, zero clipping @ 0 dBFS, unweighted        |  |
| EQ                                                                                                    | 5 band, 63Hz, 85Hz, 250Hz, 1kHz, 4kHz                          |  |
| MIC                                                                                                    |                                                                |  |
| Phantom Power                                                                                                    | 48V, enable and disable through webGUI / 3-pin MIC option      |  |
| Ducking                                                                                                    | Selectable on/off                                              |  |
| Trigger level                                                                                                    | Selectable, -60 to -10 dB                                      |  |
| Attack Time                                                                                                    | Selectable, 1 to 5000 ms                                       |  |
| Release Time                                                                                                    | Selectable, 1 to 5000 ms                                       |  |
| Sample Rate                                                                                                    | 32 kHz, 44.1 kHz, 48 kHz, 88.2 kHz, 96 kHz, 176.4 kHz, 192 kHz |  |

| USB               |                                               |
|-------------------|-----------------------------------------------|
| Compliance        | 2.0                                           |
| Maximum Data Rate | 120 Mbps                                      |
| USB-C             | Supports Audio, Video, and device & host data |

| Control     |                                                                                                    |  |
|-------------|----------------------------------------------------------------------------------------------------|--|
| RS-232      | Device control and configuration<br>Bidirectional pass-through from control system over HDBaseT<br>Supported baud rates: 2400, 4800, 9600, 19200, 38400, 57600, 115200 |  |
| IP          | Protocols: Https, Telnet, mDNS<br>Modes: DHCP, Static - selectable through front panel and webGUI                                                                      |  |
| CEC Support | Yes                                                                                                    |  |

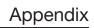

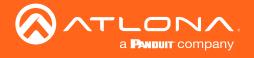

| Resolution / Distance | 4K/UHD - Feet / Me | 4K/UHD - Feet / Meters |     | eters |
|-----------------------|--------------------|------------------------|-----|-------|
| HDMI IN/OUT           | 15                 | 5                      | 30  | 10    |
| CAT5e                 | 295                | 90                     | 330 | 100   |
| CAT6/6a/7             | 330                | 100                    | 330 | 100   |

| Connectors, Controls, and Indicators                           |                                                                                    |
|----------------------------------------------------------------|------------------------------------------------------------------------------------|
| HDMI IN                                                        | 3 - Type A, 19-pin female                                                          |
| HDBaseT IN                                                     | 2 - RJ45, female                                                                   |
| USB-C IN                                                       | 1 - USB Type-C v3.1, 24-pin female, AV input (Alternate Mode)                      |
| HDMI OUT                                                       | 1 - Type A, 19-pin female                                                          |
| HDBaseT OUT                                                    | 1 - RJ45, female                                                                   |
| USB HUB                                                        | 2 - Type A, 4-pin female                                                           |
| USB HOST                                                       | 2 - Type B, female                                                                 |
| LINE/MIC IN                                                    | 1 - 6-pin captive screw, balanced / unbalanced line level input w/3-pin MIC option |
| LINE/MIC Switch                                                | 1 - 3 position switch - MIC, 48V, and LINE                                         |
| AUDIO IN                                                       | 2 - 5-pin captive screw, balanced / unbalanced 2-channel                           |
| AUDIO OUT                                                      | 2 - 5-pin captive screw, balanced / unbalanced 2-channel                           |
| RS-232                                                         | 2 - 3-pin captive screw (bidirectional)                                            |
| LAN                                                            | 2 - RJ45, 100Base-T                                                                |
| PWR                                                            | 1 - Internal 100-240 VAC 50/60Hz, IEC female connector                             |
| Control Buttons:<br>MENU, NAV, and NUMBER<br>IP MODE and RESET | 10 - momentary, tact-type<br>2 - momentary, recessed                               |
| Function Indicators: IP MODE, RESET                            | 2 - LED, green                                                                     |

| Temperature   | Fahrenheit                 | Celsius   |
|---------------|----------------------------|-----------|
| Operating     | 32 to 122                  | 0 to 50   |
| Storage       | -4 to 140                  | -20 to 60 |
| Humidity (RH) | 20% to 60%, non-condensing |           |

| Power       |                                                                                                    |
|-------------|----------------------------------------------------------------------------------------------------|
| Consumption | Unit only: 58W Full load: 170W (while powering USB-C device up to 60W, HDBaseT PoE devices up 15W each, and USB type A devices up to 2.5W each) |
| Supply      | 100-240 VAC, 50/60Hz                                                                                                    |

| Dimensions    | Inches            | Millimeters    |
|---------------|-------------------|----------------|
| HxWxD         | 1.73 x 17.24 x 10 | 44 x 438 x 254 |
|               |                   |                |
| Weight        | Pounds            | Kilograms      |
| Device        | 7.76              | 3.52           |
|               |                   |                |
| Certification |                   |                |
| Device        | CE, FCC, UL       |                |

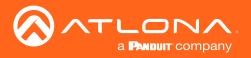

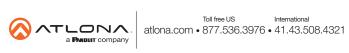